Die aktuelle Version beinhaltet umfangreiche Neuerungen und Verbesserungen in den Basisfunktionen. So können beispielsweise in Automatischen Dokumenten die Wesentlichkeit angezeigt oder über Diagramme bestimmte Kennzahlenwerte dargestellt werden. Im Zusammenspiel mit CaseWare Cloud ermöglicht es die aktuelle AuditAgent Version, die Zwei-Faktor-Authentifizierung zu nutzen.

Um Ihnen den Einstieg in die neue Version zu erleichtern, finden Sie hier einen kurzen Überblick über die wichtigsten Neuerungen.

### **Bitte beachten Sie:**

- Mit AuditAgent Version 2018.00.196 R4 liegt eine 64-Bit-Version vor, die als Installationsbasis ein 64-Bit-Betriebssystem voraussetzt.
- Die Installation von AuditAgent Version 2018.00.196 R4 (64 Bit) ist zwingend notwendig, um die aktuellen Versionen AuditReport Version 10.50 und AuditTemplate Version 20.00.286 Rev A zu verwenden.

# **Installation und Update Update von AuditAgent 2016.00.194 auf die aktuelle Version AuditAgent 2018.00.196 R4 (64 Bit)**

- Vorangegangene AuditAgent Versionen ab 2016.00.194 und höher müssen nicht deinstalliert werden. Installieren Sie einfach die aktuelle Version über die bestehende Version und führen Sie die Konvertierung Ihrer Mandantendateien auf die neue Version in dem lokalen Verzeichnis C:\Program Files (x86)\AuditAgent durch.
- Eine ausführliche Anleitung zum Update – auch für die Kombinationen mit anderen Komponenten wie AuditReport oder AuditTemplate – finden Sie im Leitfaden "Updateanweisungen für AuditReport und AuditTemplate.pdf" auf der Installations-DVD oder im Download-Paket.

# **Mehr Informationen**

**zu AuditSolutions und unseren anderen Produkten & Dienstleistungen**

# **Audicon GmbH Niederlassung Düsseldorf**

Toulouser Allee 19a 40211 Düsseldorf Tel.: +49 211/5 20 59-430

# **Niederlassung Stuttgart**

Meitnerstraße 6 70563 Stuttgart Tel.: +49 711/7 88 86-430

#### **E-Mail:**

**sales@audicon.net**

# **www.audicon.net**

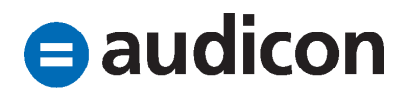

# **Neuerungen in CaseWare Automatische Dokumente**

- In Automatischen Dokumenten des Dokumententyps Analytische Durchsicht, Summenblatt und Hauptabschlussübersicht werden jetzt die Wesentlichkeitsrichtlinien angezeigt. **Bitte beachten Sie:**
	- Die Wesentlichkeitsrichtlinien können nur dann angezeigt werden, wenn AuditTemplate installiert ist.
	- Die Werte der Wesentlichkeit werden beim Ausdruck oder Export der Automatischen Dokumente nicht mit übertragen.
- Daten, die in den Automatischen Dokumenten des Dokumententyps Summenblatt enthalten sind, können als Diagramme aufbereitet werden, um bestimmte Kennzahlen grafisch darzustellen.
	- Öffnen Sie dazu ein Leadsheet und markieren Sie mithilfe eines Doppelklicks die Untergruppe mit direkt zugeordneten Konten mit Werten, die Sie als Diagramm darstellen wollen.
	- Klicken Sie im Menüband in der Registerkarte Ansicht auf Diagramme, um die jährlichen Änderungen und Schlüsselbeziehungen Ihrer Konten zu visualisieren.

• Der Bereich Diagramme mit dem Schaubild wird standardmäßig rechts neben dem Summenblatt eingeblendet. Stellen Sie den Cursor über einen Bereich im Diagramm, um die zugrundeliegenden Werte in einer Quickinfo anzuzeigen. **Bitte beachten Sie:**

Ein spezifisches Diagramm kann nur erstellt werden, wenn die Untergruppe, für die das Diagramm erstellt werden soll, direkt zugeordnete Konten mit Werten hat. Wird die Untergruppe nicht explizit markiert, stellt das Diagramm standardmäßig den Jahresüberschuss dar und nicht einen Wert aus dem geöffneten Leadsheet.

• In den Automatischen Dokumenten haben Sie nun die Möglichkeit, Spaltenüberschriften umzubenennen. Führen Sie auf eine Überschrift in einem Automatischen Dokument einen rechten Mausklick aus und wählen Sie aus dem Kontextmenü den Eintrag Spalten umbenennen. Die gleichnamige Dialogbox wird geöffnet, in der Sie für die aktuellen Spalten des Dokuments einen Anzeigenamen definieren können. Klicken Sie auf OK, um Ihre Änderungen in das Dokument zu übernehmen, oder auf Standard, um zu den Standardnamen der Spalten zurückzukehren. Die Änderungen an den Spaltennamen sind **Unser Seminar- und Consultingangebot im Bereich AuditSolutions**

# **Produktschulungen**

- **AuditAgent/AuditReport**
- **Berichterstellung mit AuditReport**
- **Workshop Migration Mandanten-**
- **dateien in AuditReport/AuditTemplate**
- **Online-Seminar Migration Mandantendateien in AuditReport/AuditTemplate**

## **Inhouse-Schulungen**

Weitere Informationen finden Sie unter **www.audicon.net**

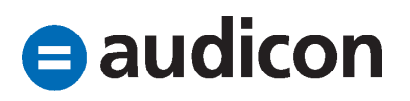

dokumentenspezifisch und gelten nur für das aktive Dokument.

• Werden Dokumente, die im Dokumentenmanager als Platzhalter bestehen, gelöscht, können Sie nun entscheiden, ob diese entweder permanent gelöscht oder in den Papierkorb verschoben werden, sodass sie bei Bedarf wiederhergestellt und erneut in die Mandantendatei eingefügt werden können. Bitte beachten Sie: Diese Funktion steht nicht in der Version AuditAgent SmartSync zur Verfügung.

#### **PDF-Dokumente**

• PDF-Dokumente können jetzt mithilfe des internen Bildbetrachters in die richtige Anzeige gedreht werden. Um die Anzeige eines PDF-Dokuments zu ändern, führen Sie einen rechten Mausklick auf das Dokument im Dokumentenmanager aus und wählen Sie aus dem Kontextmenü den Punkt Eigenschaften. Wählen Sie aus der Drop-down-Liste im Feld Anzeigeform den Eintrag Interne Bildanzeige aus. Im Menüband stehen Ihnen auf der Registerkarte Ansicht in der Gruppe Navigation die neuen Optionen Im Uhrzeigersinn rotieren bzw. Gegen den Uhrzeigersinn rotieren zur Verfügung, über die Sie die Anzeige des Dokuments anpassen können.

- Des Weiteren bietet Ihnen die Navigation auf der Registerkarte Ansicht die Möglichkeit, über die Pfeiltasten schnell zwischen den Dokumentenseiten in einem PDF-Dokument zu wechseln. Damit Ihnen diese Optionen zur Verfügung stehen, muss das PDF-Dokument über die Interne Bildanzeige dargestellt werden.
- In Rechts- und Geschäftsdokumenten, in denen die Paginierung benötigt wird, kann man nun das entsprechende Nummerierungsschema beim Export eines Dokuments in das PDF-Format oder beim Batch PDF-Export ergänzen. Die Einstellung zur Paginierung können Sie z. B. nach der Auswahl der Registerkarte Dokument – Speichern unter – Als PDF-Datei speichern im Dialog Als PDF speichern definieren, indem Sie auf die Schaltfläche Erweitert klicken. Legen Sie im Dialog PDF – Erweiterte Optionen in der Registerkarte Paginierung die gewünschten Einstellungen zur Startund Endseite, zum Nummerierungstyp und zur Position fest.

**Unser Seminar- und Consultingangebot im Bereich AuditSolutions**

### **Produktschulungen**

- **AuditAgent/AuditReport**
- **Berichterstellung mit AuditReport**
- **Workshop Migration Mandanten-**
- **dateien in AuditReport/AuditTemplate**
- **Online-Seminar Migration Mandantendateien in AuditReport/AuditTemplate**

## **Inhouse-Schulungen**

Weitere Informationen finden Sie unter **www.audicon.net**

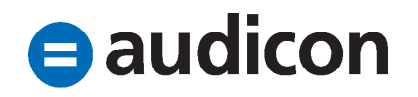

### **Dokumentenmanager**

- Die Symbole, die das Abzeichnen durch Anwender im Dokumentenmanager kennzeichnen, können wahlweise auch in einer separaten Spalte angezeigt werden. Blenden Sie die separate Spalte Prüfungsstatus ein, indem Sie im Menüband die Registerkarte Extras auswählen und hier den Eintrag Optionen wählen. Treffen Sie im Dialog Optionen auf der Registerkarte Anwender im Bereich Dokumentenmanager in der Drop-down-Liste Anzeige der Abzeichnungshaken in die Auswahl Separate Spalte.
- Zugunsten der Transparenz wird im Dokumentenmanager in der Spalte Tags ein Kreis mit drei Punkten angezeigt, sofern die Liste und Anzahl der Tags für eine Anzeige innerhalb der Spalte zu lang sind.

# **Neue Filter zur Verwaltung von Dokumenten**

• Um Dokumente, die vom Mandanten angefordert werden müssen, besser verwalten zu können, stehen Ihnen zusätzliche Informationen, z. B. Abgabetermin und Fällig am, über die Eigenschaften in den Dokumenten zur Verfügung. Darüber sind Sie in der Lage, Leistungen, die vom Mandanten bzw. Kunden

erbracht werden müssen, mit der jeweiligen Fälligkeit zu versehen. Nach diesen Eigenschaften kann innerhalb des Dokumentenmanagers gefiltert und alle Kundenleistungen können mit deren Fälligkeitsdatum angezeigt werden.

- Um die Filter zu nutzen, aktivieren Sie in den Dokumenteneigenschaften (rechte Maustaste auf Dokument im Dokumentenmanager und Menüpunkt Eigenschaften) die Option Abgabetermin und legen ggf. ein Datum fest.
- Aktivieren Sie die Filter im Dokumentenmanager, indem Sie im Menüband Ansicht auf die Option Filtern nach klicken und den Eintrag Filter verwalten wählen.
- Klicken Sie auf die Schaltfläche Neu und wählen Sie Neuer Filter. Geben Sie im gleichnamigen Dialog den Namen für den neuen Filter ein und klicken Sie auf die Schaltfläche Bearbeiten.
- Auf der Registerkarte Einfacher Filter wählen Sie aus der Drop-down-Liste Abgabetermin den Eintrag "Ja" aus und klicken Sie auf OK. Bestätigen Sie im Anschluss auch die anderen geöffneten Dialoge mit OK.
- Wenn Sie nun im Dokumentenmanager diesen Filter auswählen, werden nur noch die Dokumente mit Abgabetermin aufgelistet.

**Unser Seminar- und Consultingangebot im Bereich AuditSolutions**

## **Produktschulungen**

- **AuditAgent/AuditReport**
- **Berichterstellung mit AuditReport**
- **Workshop Migration Mandanten-**
- **dateien in AuditReport/AuditTemplate**
- **Online-Seminar Migration Mandantendateien in AuditReport/AuditTemplate**

### **Inhouse-Schulungen**

Weitere Informationen finden Sie unter **www.audicon.net**

# **ProduktMuditAgent**

 $\bigcirc$  audicon

4

- Zur Unterstützung des Review-Prozesses bietet AuditAgent nun die Möglichkeit, eine neue Option für Anwender zu setzen, um anzeigen zu können, wenn ein Dokument fertiggestellt wurde und damit zur Überprüfung bereitsteht.
- Um diese Option zu nutzen, wählen Sie im Menüband die Registerkarte Extras und den Eintrag Optionen.
- Öffnen Sie im Dialog Optionen den Bereich Anwender und wählen Sie aus der Drop-down-Liste Dokument bereit für Review, wenn den entsprechenden Anwender aus, der das Dokument bearbeitet haben muss, damit dieses einem Review unterzogen werden kann.
- Auch nach dieser Eigenschaft kann innerhalb des Dokumentenmanagers gefiltert werden und alle Dokumente mit diesem Status können über einen Filter angezeigt werden. Aktivieren Sie die Filter im Dokumentenmanager, indem Sie im Menüband Ansicht auf die Option Filtern nach klicken und den Eintrag Filter verwalten wählen.
- Klicken Sie auf die Schaltfläche Neu und wählen Sie Neuer Filter. Geben Sie im gleichnamigen Dialog den Namen für den neuen Filter ein und klicken Sie auf die Schaltfläche Bearbeiten.
- Auf der Registerkarte Einfacher Filter wählen Sie aus der Drop-down-Liste Zum Review bereit den Eintrag "Ja" aus und klicken Sie auf OK. Bestätigen Sie im Anschluss auch die anderen geöffneten Dialoge mit OK.
- Wenn Sie nun im Dokumentenmanager diesen Filter auswählen, werden nur die Dokumente mit dem Status Dokument bereit für Review dargestellt.

#### **Abschlussbuchungen**

• Das Scrollen im Fenster Abschlussbuchungen ist nun auch in einer Datei möglich, auf die ein Lockdown ausgeführt wurde, sodass Sie nun alle Zeileneinträge sehen können.

### **Dateiverwaltung**

- Die aktuelle AuditAgent Version unterstützt nun Datenbanken (.dbf/.cdx) mit einer Größe von bis zu 4 GB. Dadurch haben Sie die Möglichkeit, auch Mandanten mit sehr großen Hauptabschlussübersichten zu bearbeiten.
- Die Liste der zuletzt verwendeten Dateien auf der Registerkarte Datei im Bereich Öffnen verfügt nun über zwei neue Optionen, die Ihnen dabei helfen, die Liste der zuletzt verwendeten Dateien noch einfacher und effizienter zu verwalten. Wählen Sie aus dem

**Unser Seminar- und Consultingangebot im Bereich AuditSolutions**

# **Produktschulungen**

- **AuditAgent/AuditReport**
- **Berichterstellung mit AuditReport**
- **Workshop Migration Mandanten-**
- **dateien in AuditReport/AuditTemplate**
- **Online-Seminar Migration Mandanten-**
- **dateien in AuditReport/AuditTemplate**

## **Inhouse-Schulungen**

Weitere Informationen finden Sie unter **www.audicon.net**

Menüband die Registerkarte Datei und den Eintrag Öffnen. Führen Sie einen rechten Mausklick auf eine Datei in der Liste Zuletzt verwendet aus.

- Aus der Liste entfernen Verwenden Sie diese Option, um die markierten Dateien aus der Liste Zuletzt verwendet zu entfernen. Handelt es sich dabei um eine synchronisierte Datei, ist diese Option nicht verfügbar.
- Nicht angeheftete Dateien aus der Liste löschen – Verwenden Sie diese Option, um Dateien aus der Liste zu entfernen, die nicht angeheftet sind.

#### **Darstellung von Währungswerten**

- Für Mandanten, für die Sie Berichte und Abschlüsse in verschiedenen Währungen erstellen, können Sie nun die Standardformatierung für Währungselemente einschließlich Währungssymbol, Position, Dezimaltrennzeichen und Tausendertrennzeichen festlegen. Sie haben zum einen weiterhin die Möglichkeit, die regionalen Standardeinstellungen zu verwenden oder zum anderen nun auch benutzerdefinierte Einstellungen festzulegen, ohne hierfür die Regions- und Spracheinstellungen Ihres Computers ändern zu müssen.
- Wählen Sie im Menüband die Registerkarte Extras und den Eintrag Optionen. Wechseln Sie im gleichnamigen Dialog auf die Registerkarte Währung. Wählen Sie für die jeweiligen Eigenschaften, ob Sie die Ländereinstellungen oder benutzerdefinierte Einstellungen verwenden möchten. Sobald Sie die Auswahl Benutzerdefiniert getroffen haben, können Sie im danebenstehenden Feld Ihre Eingabe machen oder z. B. für die Eigenschaft Position die gewünschte Einstellung aus der Drop-down-Liste auswählen.
- Bitte beachten Sie, dass CaseView Dokumente der Vorlage von AuditReport und der Basisvorlage diese Funktion nicht unterstützen.

#### **Rundung**

• Zur Steigerung der Effizienz kann während des Imports auf der Seite Erweiterte Spezifikationen des Import-Assistenten die Option Salden runden aktiviert werden, um die Salden der Hauptabschlussübersicht zu runden und entsprechende Konten für die Rundungsdifferenzen zu definieren.

**Unser Seminar- und Consultingangebot im Bereich AuditSolutions**

#### **Produktschulungen**

- **AuditAgent/AuditReport**
- **Berichterstellung mit AuditReport**
- **Workshop Migration Mandanten-**
- **dateien in AuditReport/AuditTemplate**
- **Online-Seminar Migration Mandanten-**
- **dateien in AuditReport/AuditTemplate**

#### **Inhouse-Schulungen**

Weitere Informationen finden Sie unter **www.audicon.net**

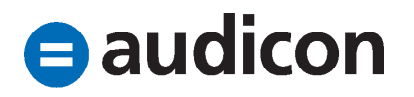

• Um die Salden beim Import zu runden, aktivieren Sie auf der Seite Erweiterte Spezifikationen des Import-Assistenten die Option Salden runden und klicken Sie auf die Schaltfläche Einstellungen. Die Dialogbox Rundungseinstellungen importieren wird geöffnet, in der Sie die Einstellungen definieren können.

#### **Standardpositionen und Gruppen**

• Zur Vereinfachung der Zuordnung von Standardpositionen oder Kontengruppen in großen Hauptabschlussübersichten bieten die Dialogboxen Standardpositionen zuordnen oder Kontengruppen zuordnen die Möglichkeit, die jeweiligen Listen der angebotenen Konten oder Standardpositionen anhand eines Suchfilters einzugrenzen. Die Suche unterstützt den Einsatz von Platzhaltern (\*, ?) für jede Zeichenfolge.

#### **Symbolleiste für den Schnellzugriff**

- Die Symbolleiste für den Schnellzugriff kann um einen weiteren Befehl ergänzt werden, indem Sie einen rechten Mausklick auf die Schnellsymbolleiste ausführen und den neuen Befehl Computer durchsuchen hinzufügen. Über das neue Symbol können Sie schneller auf vorhandene Dateien zugreifen.
- Die Symbolleiste für den Schnellzugriff verfügt nun über optimierte Symbole, die besser erkennbar sind.

# **Bestätigungsvermerk in der Basisvorlage**

- Der Text des Bestätigungsvermerks in der Basisvorlage wurde aktualisiert und umfassend angepasst.
- Die Wiedergabe des Bestätigungsvermerkes erfolgt nun nach dem Kapitel B. Grundsätzliche Feststellungen.

**Unser Seminar- und Consultingangebot im Bereich AuditSolutions**

#### **Produktschulungen**

- **AuditAgent/AuditReport**
- **Berichterstellung mit AuditReport**
- **Workshop Migration Mandanten-**
- **dateien in AuditReport/AuditTemplate**
- **Online-Seminar Migration Mandanten-**
- **dateien in AuditReport/AuditTemplate**

### **Inhouse-Schulungen**

Weitere Informationen finden Sie unter **www.audicon.net**

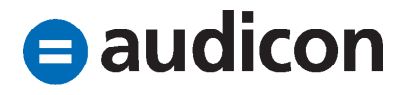

# **Neue SmartSync Funktionen Update von Vorlagen**

- Bei einem Vorlagenupdate, z. B. bei mit AuditTemplate angelegten Mandantendateien, müssen nicht mehr alle synchronisierten Kopien online sein oder verworfen werden, um das Update durchzuführen.
- Synchronisierte Kopien, die während der Aktualisierung der Vorlagen offline sind, lösen automatisch die Konflikte, die bei der nächsten Verbindung mit der übergeordneten Datei auftreten.
- Im Gegensatz zur Standardkonfliktlösung, bei der das Datum der letzten Änderung die aktuelle Version festlegt, werden bei der automatischen Konfliktlösung die Konflikte immer zu Gunsten der Vorlagenänderungen gelöst.

#### **Löschen von SmartSync Kopien**

• SmartSync Kopien werden nicht mehr gelöscht, wenn Dokumente noch geöffnet sind. Versucht ein Anwender eine synchronisierte Kopie mit geöffneten Dokumenten zu löschen, erscheint nun eine Meldung.

# **Neue Funktionen im CaseWare Tracker Neue Standardansicht**

• Der Bereich Ansichten im Tracker verfügt nun über eine neue Standardansicht für SmartSync Server.

#### **Verwaltung von SmartSync Dateien**

- Für die einfache und übersichtliche Verwaltung von SmartSync Dateien bietet Ihnen Tracker nun eine Vielzahl von Funktionen, die Sie direkt über Tracker aufrufen und ausführen können:
	- Publizieren von Dateien auf einem Server
	- Erstellen oder Löschen von synchronisierten Kopien
	- Löschen von Synchronisierungsinformationen
	- Reparieren oder Löschen einer Server-Kopie

## **Zugriffschutz von Mandantendateien**

• Tracker unterstützt nun auch die Verwaltung des Zugriffschutzes von Mandantendateien. In den Tracker Ansichten können Sie die Spalte Zugriffschutzstatus einblenden, indem Sie auf einer Spaltenüberschrift einen rechten Mausklick ausführen und auf den Eintrag Anzeigen klicken. Wählen Sie aus der Liste den Eintrag Zugriffschutzstatus aus. In dieser Spalte wird angezeigt, ob für **Unser Seminar- und Consultingangebot im Bereich AuditSolutions**

### **Produktschulungen**

- **AuditAgent/AuditReport**
- **Berichterstellung mit AuditReport**
- **Workshop Migration Mandanten-**
- **dateien in AuditReport/AuditTemplate**
- **Online-Seminar Migration Mandantendateien in AuditReport/AuditTemplate**

# **Inhouse-Schulungen**

Weitere Informationen finden Sie unter **www.audicon.net**

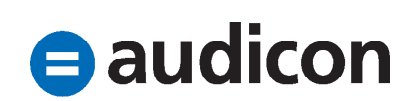

die Mandantendatei ein Zugriffschutz besteht oder nicht.

• Jetzt haben Sie auch innerhalb von Tracker die Möglichkeit, den Zugriffschutz für eine Mandantendatei in der Liste ein- bzw. auszuschalten. Führen Sie einen rechten Mausklick auf die Zeile mit der Mandantendatei aus und wählen Sie aus dem Kontextmenü den Eintrag Zugriffschutz. Der Zugriffschutz kann nur für eine Mandantendatei geändert werden, die nicht geöffnet bzw. in Bearbeitung ist.

## **Weitere Funktionen**

- Anwender können nun geschützten Dateien zugeordnet werden.
- Mit Tracker ist nun auch beim Komprimieren von Dateien das Einschließen von Unterverzeichnissen möglich. Die zusätzliche Option Unterordner einschließen steht nun für die Funktion Komprimieren (über das Menü Datei oder das Kontextmenü aufrufbar) zur Verfügung.

# **Neue Funktionen für die Integration von CaseWare Cloud**

# **Zwei-Faktor-Authentifizierung**

- AuditAgent Version 2018.00.196 R4 unterstützt die Zwei-Faktor-Authentifizierung bei der Anmeldung in CaseWare Cloud. Durch die Aktivierung der Zwei-Faktor-Authentifizierung in CaseWare Cloud können Sie das Risiko von Datenverletzungen verringern und Ihre Daten besser schützen. Bei der Zwei-Faktor-Authentifizierung muss sich ein Benutzer über die Kombination zweier unabhängiger Komponenten, z. B. durch die Eingabe seines Kennworts und eines Einmal-Codes, der per SMS erhalten wurde, bei CaseWare Cloud anmelden.
- Sie können die Zwei-Faktor-Authentifizierung in CaseWare Cloud aktivieren, indem Sie über das Burger-Menü in Ihrer Entität den Eintrag Einstellungen aufrufen. Öffnen Sie die Registerkarte Zugriffschutz und darunter den Punkt Authentifizierung und Sitzungsverwaltung. Auf dieser Seite können Sie festlegen, ob die Zwei-Faktor-Authentifizierung für Mitarbeiter und/oder Kontakte gelten soll und in welchem Intervall sich ein Benutzer per Zwei-Faktor-Authentifizierung bei CaseWare Cloud anmelden muss.

## **Unser Seminar- und Consultingangebot im Bereich AuditSolutions**

#### **Produktschulungen**

- **AuditAgent/AuditReport**
- **Berichterstellung mit AuditReport**
- **Workshop Migration Mandanten-**
- **dateien in AuditReport/AuditTemplate**
- **Online-Seminar Migration Mandanten-**
- **dateien in AuditReport/AuditTemplate**

### **Inhouse-Schulungen**

Weitere Informationen finden Sie unter **www.audicon.net**

- Mitarbeiter und Kontakte können jeweils über ihre Profileinstellungen die Zwei-Faktor-Authentifizierung für ihr eigenes Benutzerkonto einrichten.
- Nur Administratoren, die über die vollen Administrator-Berechtigungen verfügen, können die Zwei-Faktor-Authentifizierung für eine Entität oder einen bestimmten Benutzer deaktivieren.
- Bitte beachten Sie, dass für Mitarbeiter oder Kontakte, die noch mit älteren AuditAgent Versionen (z. B. 2016.00.194) arbeiten, die Zwei-Faktor-Authentifizierung deaktiviert sein muss.

# **Synchronisierung von Mandanteneinstellungen**

- Wenn eine Integration mit CaseWare Cloud existiert, werden weitere Eigenschaften oder Mandanteneinstellungen mit den Eigenschaften der Entität synchronisiert, sofern in den Mandantenstammdaten die Option Immer Mandantenstammdaten mit der Cloud-Entität synchronisieren aktiviert ist. Folgende Informationen werden von AuditAgent nach CaseWare Cloud synchronisiert:
	- Buchungen
	- Fälligkeiten
	- Fortschritt
	- Aufgaben
	- Dokumente mit Bearbeitungsstatus Zum Review bereit
- Auch die Felder Mandantenname und E.I.N./BN im Dialog Mandantenstammdaten werden mit den entsprechenden CaseWare Cloud Feldern synchronisiert (das Feld E.I.N/BN entspricht dem Feld Geschäftsnummer in CaseWare Cloud). Sobald Änderungen an den Feldern Mandantenname und Geschäftsnummer vorgenommen werden, aktualisieren sich automatisch die entsprechenden Felder in der Cloud-Entität und umgekehrt.

**Unser Seminar- und Consultingangebot im Bereich AuditSolutions**

### **Produktschulungen**

- **AuditAgent/AuditReport**
- **Berichterstellung mit AuditReport**
- **Workshop Migration Mandanten-**
- **dateien in AuditReport/AuditTemplate**
- **Online-Seminar Migration Mandanten-**
- **dateien in AuditReport/AuditTemplate**

#### **Inhouse-Schulungen**

Weitere Informationen finden Sie unter **www.audicon.net**

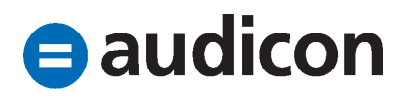

## **Neuerungen in CaseView Anzeige der Dokumente**

- Die Option Mehrere Dokumentenfenster ist nunmehr standardmäßig aktiviert. Dies erlaubt es Anwendern, mehrere CaseView Dokumente jeweils in einem separaten Fenster zu öffnen.
- Sie können diese Einstellung deaktivieren, indem Sie im Menüband auf die Registerkarte Extras klicken und den Eintrag Optionen wählen. Wechseln Sie im Dialog Anwendungsoptionen in die Registerkarte Anpassen und deaktivieren Sie die Option Mehrere Dokumentenfenster.

#### **Diagramme**

• Lange Diagrammtitel und -beschriftungen werden nun automatisch umgebrochen und nicht mehr abgeschnitten.

## **Historie und Meilensteine**

- Die Funktionen Historie und Meilensteine wurden im Menüband von der Registerkarte Dokument in die Registerkarte Datei und den Eintrag Versionshistorie verschoben.
- Sie haben jetzt die Möglichkeit, Meilensteine automatisch zu generieren, wenn Änderungen an einem Dokument gespeichert werden. Diese Funktion

müssen Sie für jedes einzelne Dokument aktivieren, indem Sie im Menüband auf die Registerkarte Datei klicken und den Eintrag Versionshistorie auswählen. Klicken Sie auf die Schaltfläche Optionen und aktivieren Sie die Einstellung Meilensteine automatisch beim Speichern erstellen.

- Damit die automatische Generierung von Meilensteinen nicht zu einer signifikanten Vergrößerung der Mandantendatei führt, werden standardmäßig für jedes Dokument, für das die Option aktiviert ist, nur maximal 10 automatische Meilensteine gespeichert. Neue automatische Meilensteine ersetzen die jeweils ältesten Meilensteine.
- Sie können automatische Meilensteine umbenennen, indem Sie im Menüband auf der Registerkarte Datei den Eintrag Versionshistorie auswählen und auf die Schaltfläche Historie klicken. Markieren Sie im Dialog Versionshistorie den automatisch generierten Meilenstein, klicken Sie auf die Schaltfläche Umbenennen und geben Sie einen neuen Namen ein. Damit wird dieser Meilenstein nicht mehr als automatisch generierter Meilenstein gewertet und fällt nicht mehr unter die Begrenzung von 10 automatischen Meilensteinen.

**Unser Seminar- und Consultingangebot im Bereich AuditSolutions**

### **Produktschulungen**

- **AuditAgent/AuditReport**
- **Berichterstellung mit AuditReport**
- **Workshop Migration Mandanten-**
- **dateien in AuditReport/AuditTemplate**
- **Online-Seminar Migration Mandanten-**
- **dateien in AuditReport/AuditTemplate**

### **Inhouse-Schulungen**

Weitere Informationen finden Sie unter **www.audicon.net**

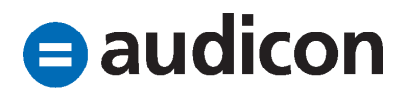

## **Kopieren von Excel-Daten**

• Beim Kopieren von Excel-Daten nach CaseView wird nun automatisch basierend auf dem kopierten Inhalt das Format der negativen Werte beibehalten.

# **Export von Dokumenten in PDF- oder RTF-Dateien**

- Beim Speichern eines Dokumentes als PDF- oder RTF-Datei (über die Registerkarte Datei und die Option Export) haben Sie jetzt die Möglichkeit, über die Schaltfläche Suchen den Dialog Speichern unter zu öffnen und eine vorhandene Datei auszuwählen.
- Beim Speichern oder Exportieren einer PDF- oder RTF-Datei bietet der Dialog einen Standarddateinamen und den letzten Speicherort an.

### **Eingebettete PDF-Dokumente**

• Die Abstände für den oberen und unteren Seitenrand werden bei in CaseView Dokumenten eingebetteten PDF-Dokumenten nicht beibehalten, wenn die PDF-Dokumente über keine Kopf- oder Fußzeilen verfügen.

#### **Bedingte Formatierung für Zellen**

• In der aktuellen Version können Sie die neue Funktion der bedingten Formatierung von Zellen dazu einsetzen, die Darstellung von Zellen basierend auf benutzerdefinierten Bedingungen zu steuern.

### **Referenzen löschen**

• Sie können nun Referenzen löschen, indem Sie einfach einen rechten Mausklick auf der Referenz ausführen und aus dem Kontextmenü die Option Diese Referenz löschen wählen.

#### **Silbentrennung**

• Die Silbentrennung wurde optimiert. Es kann daher gegenüber früheren Berichten zu geringfügigen Abweichungen in der Silbentrennung kommen.

**Unser Seminar- und Consultingangebot im Bereich AuditSolutions**

#### **Produktschulungen**

- **AuditAgent/AuditReport**
- **Berichterstellung mit AuditReport**
- **Workshop Migration Mandanten-**
- **dateien in AuditReport/AuditTemplate**
- **Online-Seminar Migration Mandanten-**
- **dateien in AuditReport/AuditTemplate**

#### **Inhouse-Schulungen**

Weitere Informationen finden Sie unter **www.audicon.net**

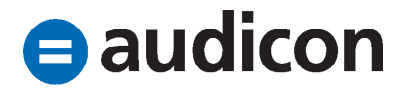

# **Neuerungen in CaseWare Office Connector**

## **Verknüpfungen**

- Zur Steigerung der Effizienz und zur Zeitersparnis beim Durchsuchen von Dokumenten können Sie nun im Dialog Hyperlink Referenz auf eine spezifische Seite in einem PDF-Dokument verweisen.
- Des Weiteren besteht die Möglichkeit, auf eine bestimmte Seite oder auf eine Nummerierungsreferenz in einem angegebenen CaseView Dokument zu verweisen.

#### **Berechnungen**

• In der aktuellen Version können Sie die Berechnungen, die standardmäßig beim Öffnen von Word-Dokumenten durchgeführt werden, aktivieren oder deaktivieren. Durch das Deaktivieren dieser Option verkürzt sich die Dauer beim Laden des Dokuments erheblich. Um die Option zu aktivieren/deaktivieren, wählen Sie innerhalb der Connector Menüleiste die Registerkarte Extras und hier den Eintrag Optionen.

## **Microsoft Excel-Dokumente**

- Das Schließen einer verknüpften Excel-Datei, während Sie gleichzeitig bei CaseWare Cloud angemeldet waren, konnte in vorangegangenen Versionen teilweise dazu führen, dass Excel nicht mehr reagierte. Dieses Verhalten tritt in der aktuellen Version nicht mehr auf.
- Excel-Dateien, die über eine signifikante Anzahl von Connector Formeln verfügen, können nun problemlos geöffnet werden.

**o** Hinweis:

Die Installation wurde von uns auf Vollständigkeit und Richtigkeit geprüft. Allerdings können wir im Rahmen unserer Tests nicht Ihre IT-Umgebung und die individuellen Gegebenheiten prüfen. Deshalb empfehlen wir, dass Sie vor dem Verteilen der CD die Installation in Ihrer IT-Umgebung testen und in diesem Zusammenhang anhand einer Sicherungskopie einer Ihrer bestehenden Mandantendateien die Konvertierung auf die aktuelle Version (sofern notwendig), die Versionskontrolle über den Zentralen Fragebogen und ggf. vorliegende Optionale Updates ausführen. Zusätzlich können Sie über einen Berichtsausdruck überprüfen, ob Ihre individuellen Einstellungen und Inhalte korrekt wiedergegeben werden.

Weitere Informationen finden Sie unter **www.audicon.net**

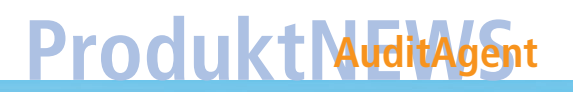

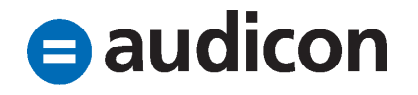